## **Creating Interactive Video using H5P**

**DR. MOHD MAMUR ALI** ASSISTANT PROFESSOR DEPT. OF TEACHER TRAINING AND NON-FORMAL EDUCATION (IASE) JAMIA MILLIA ISLAMIA, NEW DELHI

## **What is H5P?**

H5P (= HTML5 Package) is a free and opensource content collaboration framework based on JavaScript.

 $\blacktriangleright$  To create, share and reuse interactive HTML5 content. (CC-BY license)

Different content types – Interactive videos– Interactive presentations –Image hotspot- Quizzes, Games etc.

# **Interactive video**

Make your videos more engaging by adding multiple choice and fill in the blank questions, pop-up text and other types of interactions to your videos.

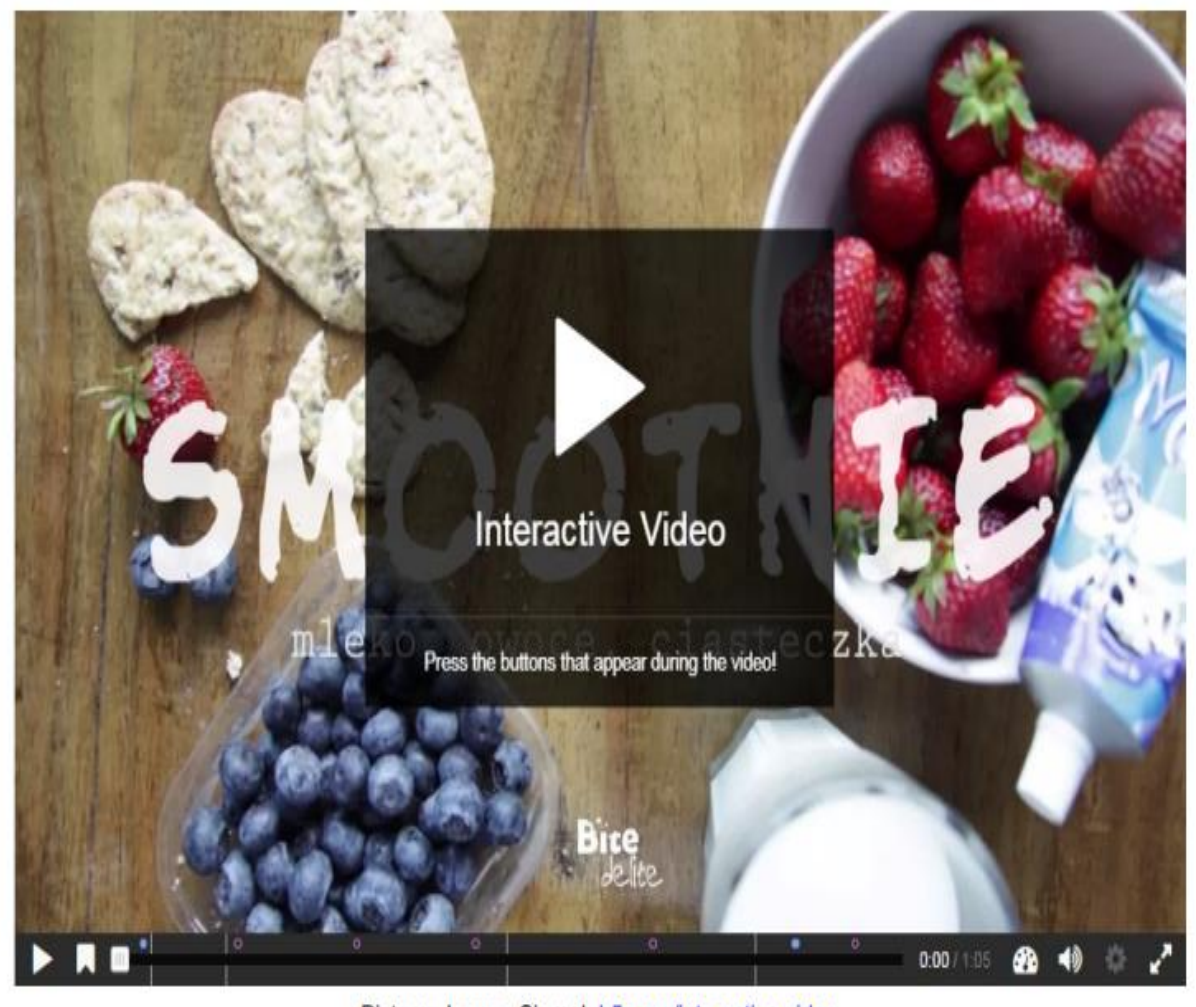

Picture: Joanna Siemek h5p.org/interactive-video

# **Why Interactive video ?**

- Students are actually watching video?
- **Provide opportunities for active participation**
- **Students can comment and generate** discussion around the content
- Using the analytics (viewing time, response etc. ) provided by interactive video platform, teacher can get insights where the learners are struggling etc.

## **Creating an Interactive video in H5P.org Click "create free account" button** to create an account.

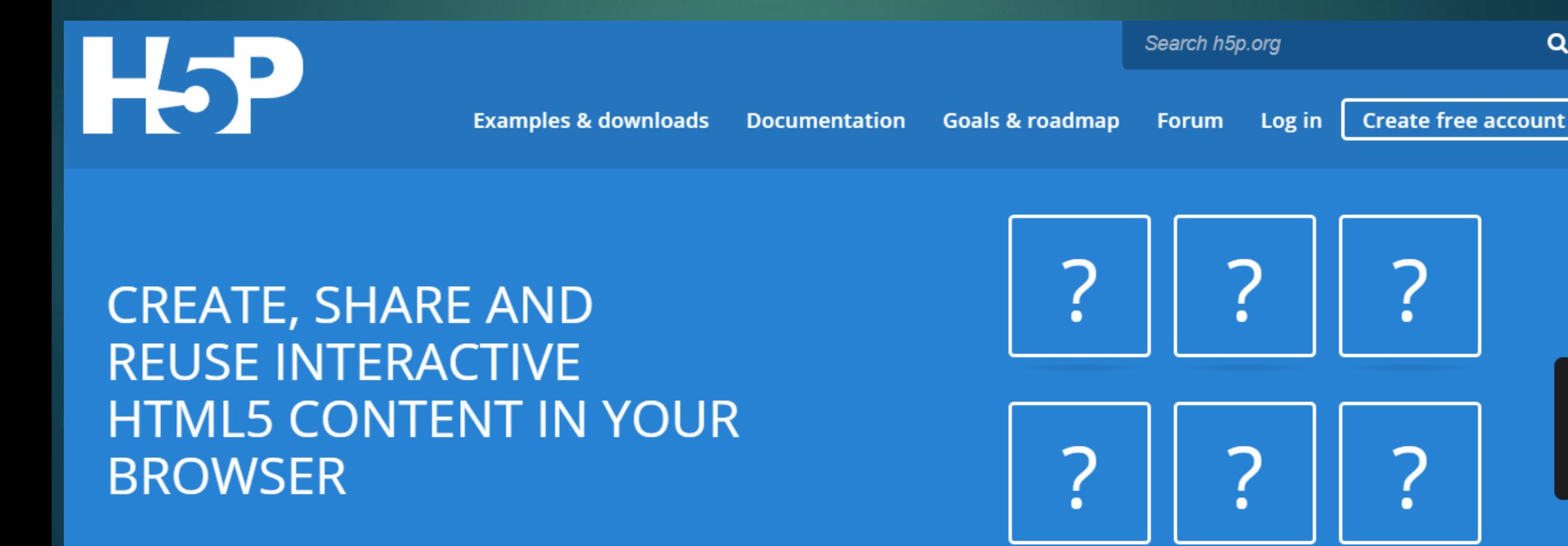

feedback

## **Creating an Interactive video in H5P.org** Fill the information required and click on "create new account" button.

Log in Request new password Create new account

Username \*

Spaces are allowed; punctuation is not allowed except for periods, hyphens, apostrophes, and underscores.

E-mail address  $\star$ 

A valid e-mail address. All e-mails from the system will be sent to this address. The e-mail address is not made

public and will only be used if you wish to receive a new password or wish to receive certain news or notifications

## **Creating an Interactive video in H5P.org** Fill the information required and click on "create new account" button.

### Password \*

Password strength:

Confirm password \*

Provide a password for the new account in both fields. Password must be at least 6 characters.

Description

## **Creating an Interactive video in H5P.org** Fill the information required and click on "create new account" button.

### **CAPTCHA**

This question is for testing whether you are a human visitor and to prevent automated spam submissions.

What do you get if you add two and four? Answer is a three letter word. \*

Fill in the blank.

# **Creating an Interactive video in H5P.org Login using username and password.**

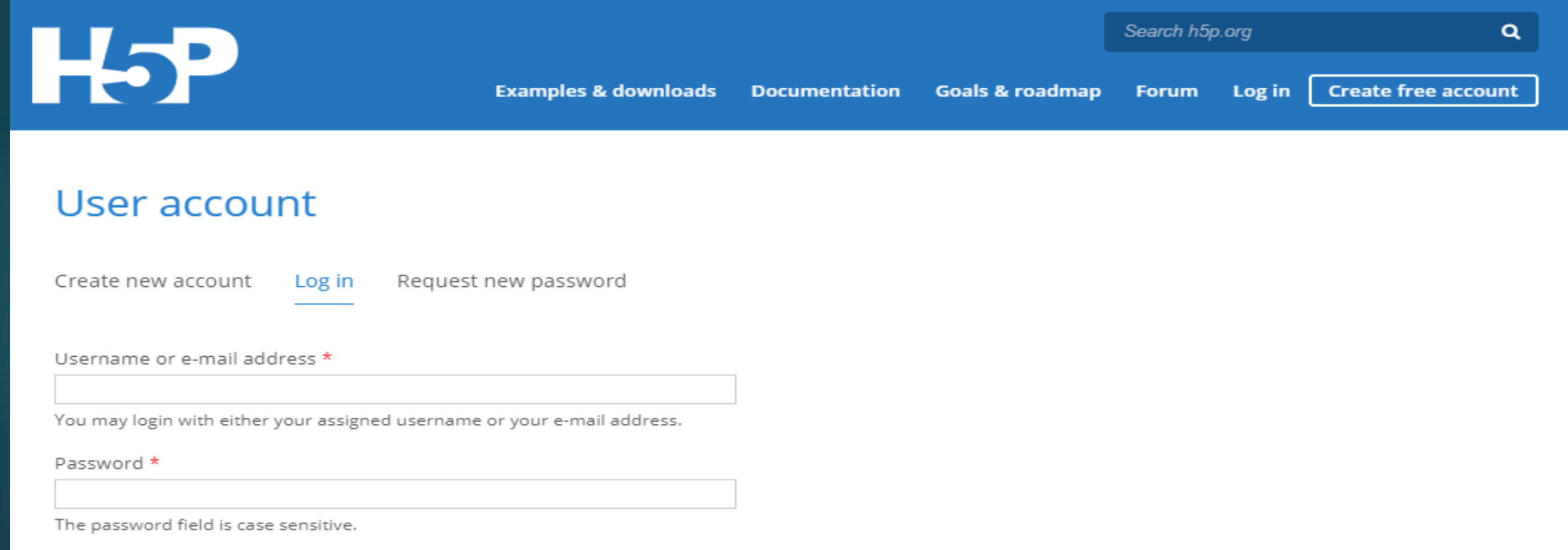

Log in

# **Creating an Interactive video in H5P.org Click "Try out H5P" to create new content**

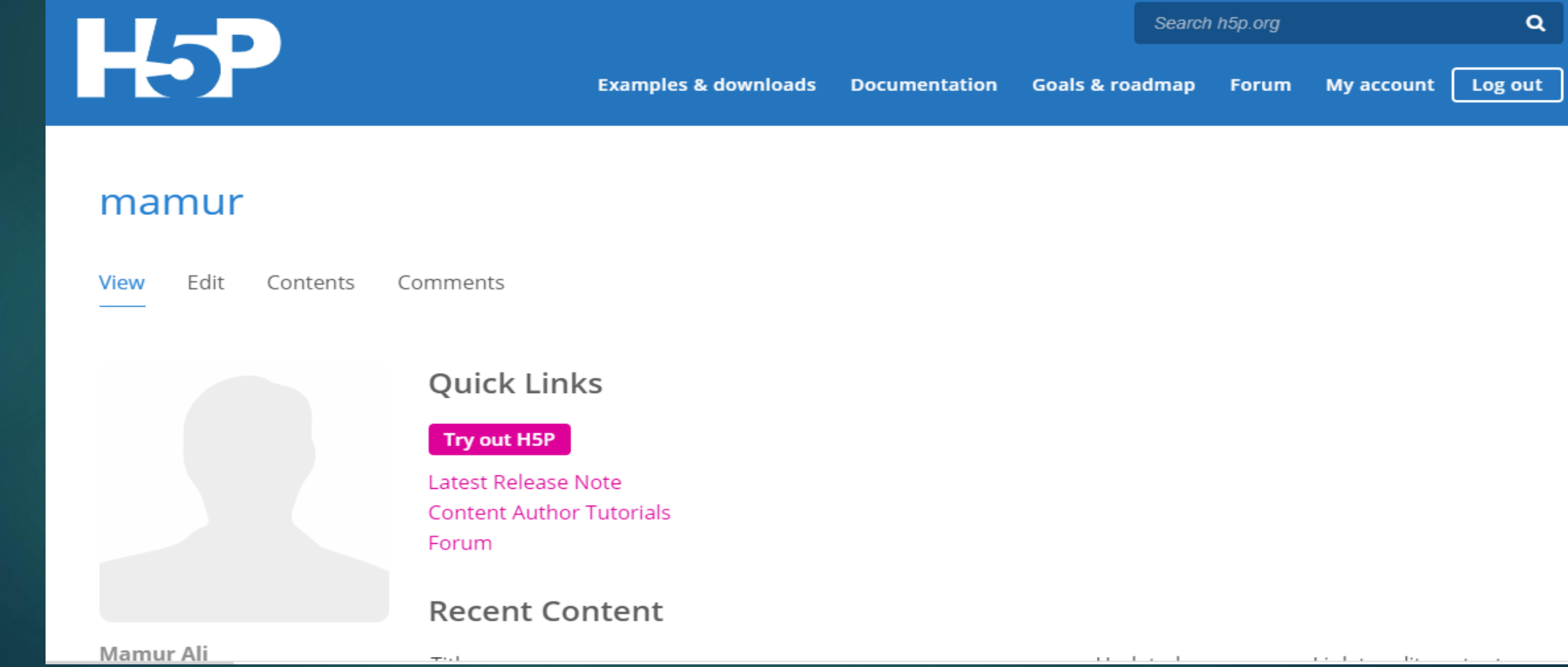

## **Creating an Interactive video in H5P.org**

Choose **Interactive video** option from the list of Content types or type "interactive video" in search option. ▶Then click on "details" button

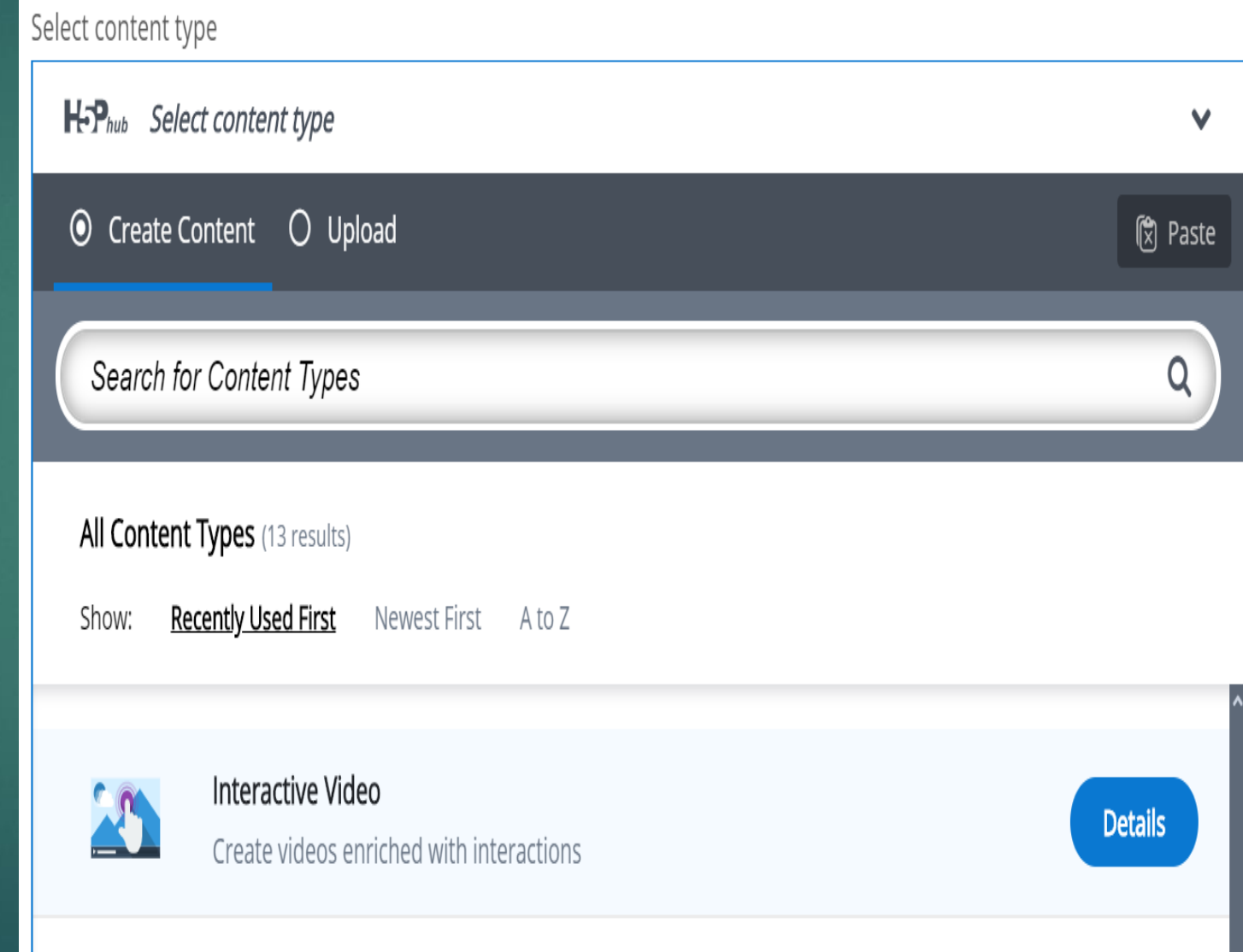

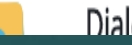

## **Creating an Interactive video in H5P.org** Click on "use" button.

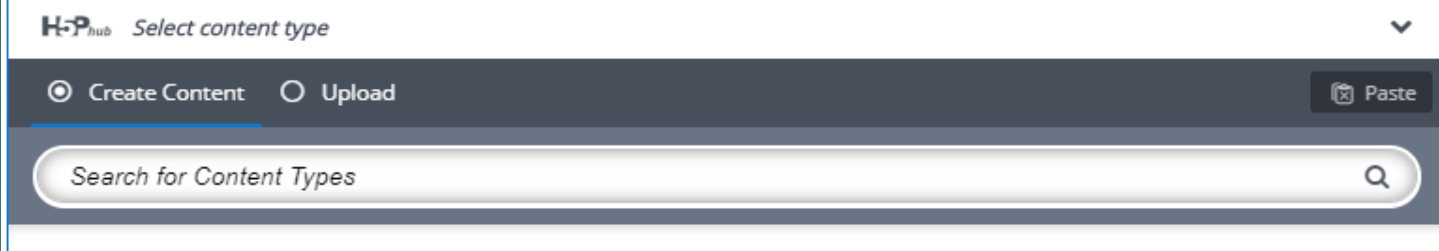

#### Interactive Video

#### loubel

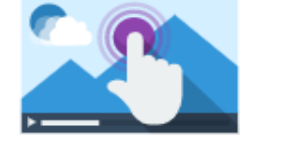

Add interactivity to your video with explanations, extra pictures, tables, Fill in the Blank and multiple choice questions. Quiz questions support adaptivity, meaning that you can jump to another part of the video based on the user's input. Interactive summaries can be added at the e... Read more

Content Demo

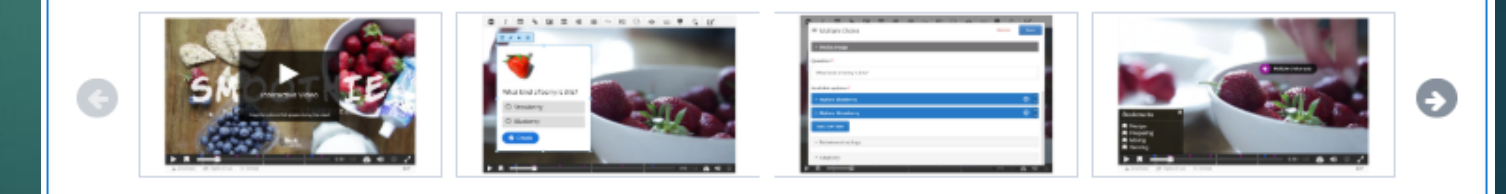

## **Three Tabs: Upload video, Add interactions and Summary task.**  Step 1: Upload/embed video.

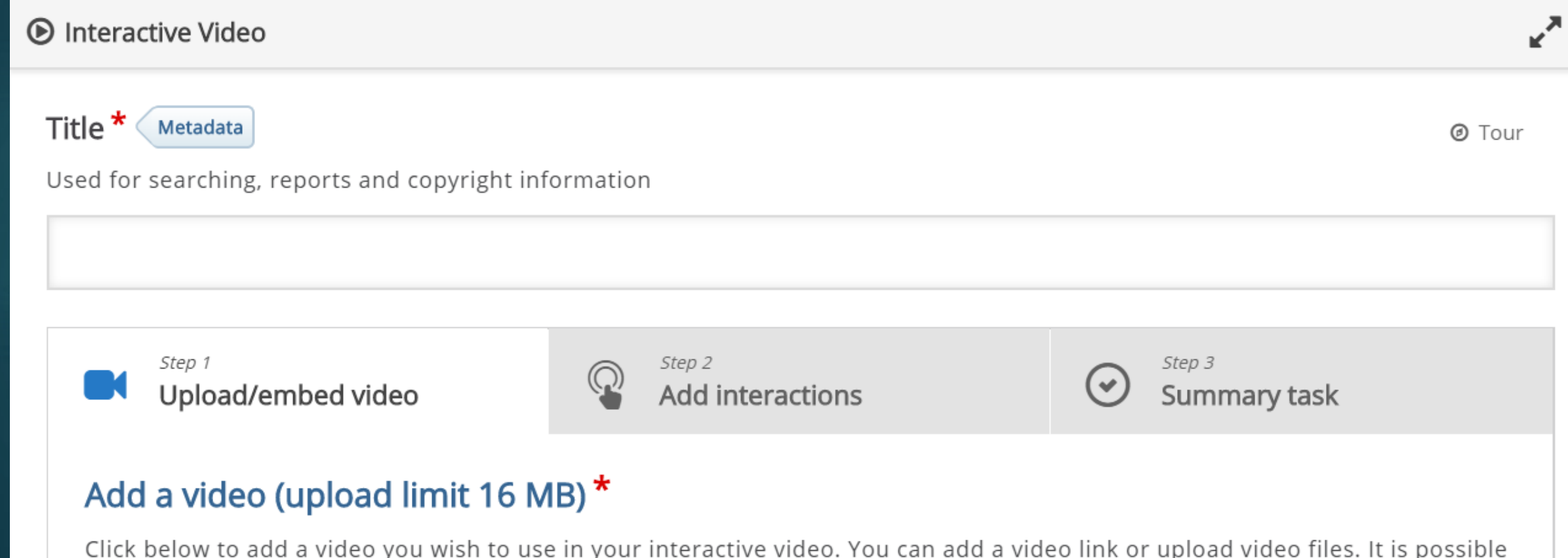

# Step 1: Upload/embed video. Press the "+" button

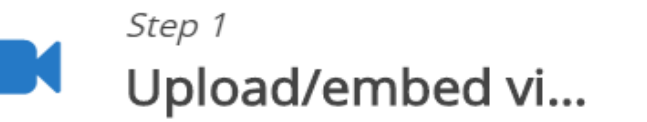

Step 2 Add interactions

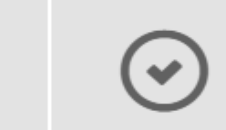

Step 3 **Summary task** 

### Add a video (upload limit 16 MB) \*

Click below to add a video you wish to use in your interactive video. You can add a video link or upload video files. It is possible to add several versions of the video with different qualities. To ensure maximum support in browsers at least add a version in webm and mp4 formats.

Note: To avoid abuse, H5P.org has limited file size on uploads to 16 MB. To use larger files you must use an external service or Install H5P on your web site.

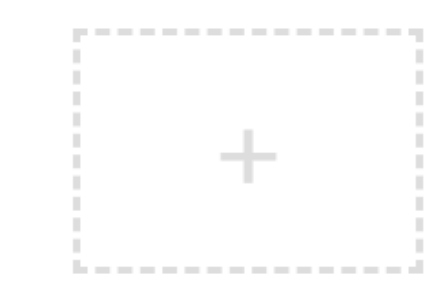

## Step 1: Upload/embed video. Add a video link or upload video files.

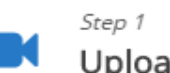

Upload/embed video

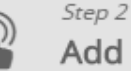

Add interactions

Step 3  $(\checkmark)$ Summary task

### Add a video (upload limit 16 MB) \*

Click below to add a video you wish to use in your interactive video. You can add a video link or upload video files. It is possible to add several versions of the video with different qualities. To ensure maximum support in browsers at least add a version in webm and mp4 formats. Note: To avoid abuse, H5P.org has limited file size on uploads to 16 MB. To use larger files you must use an external service or Install H5P on vour web site.

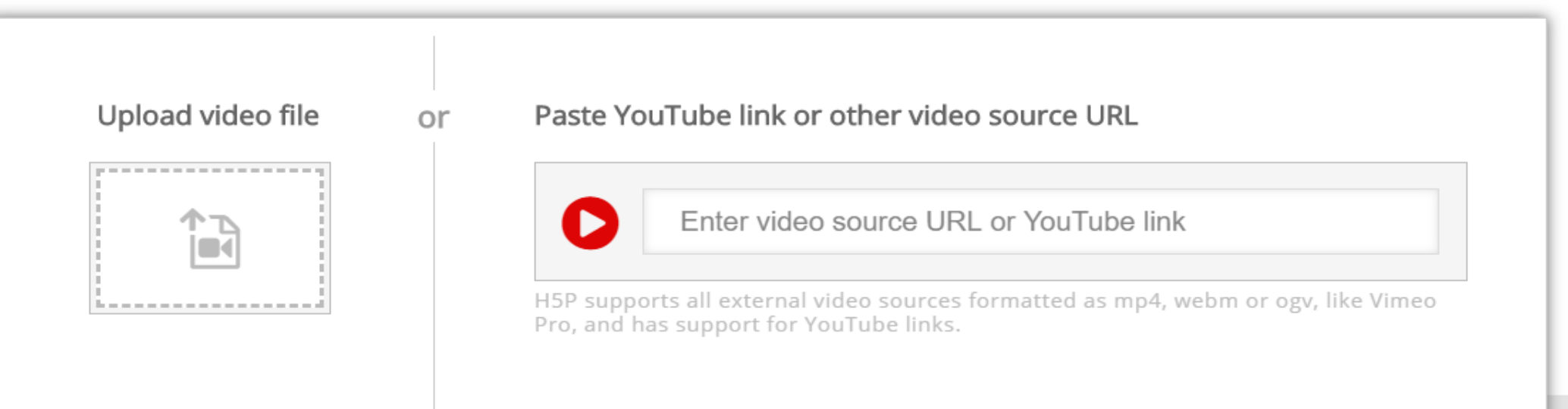

## **Step 2: Add interactions.**

**Press** the **Add**  tab

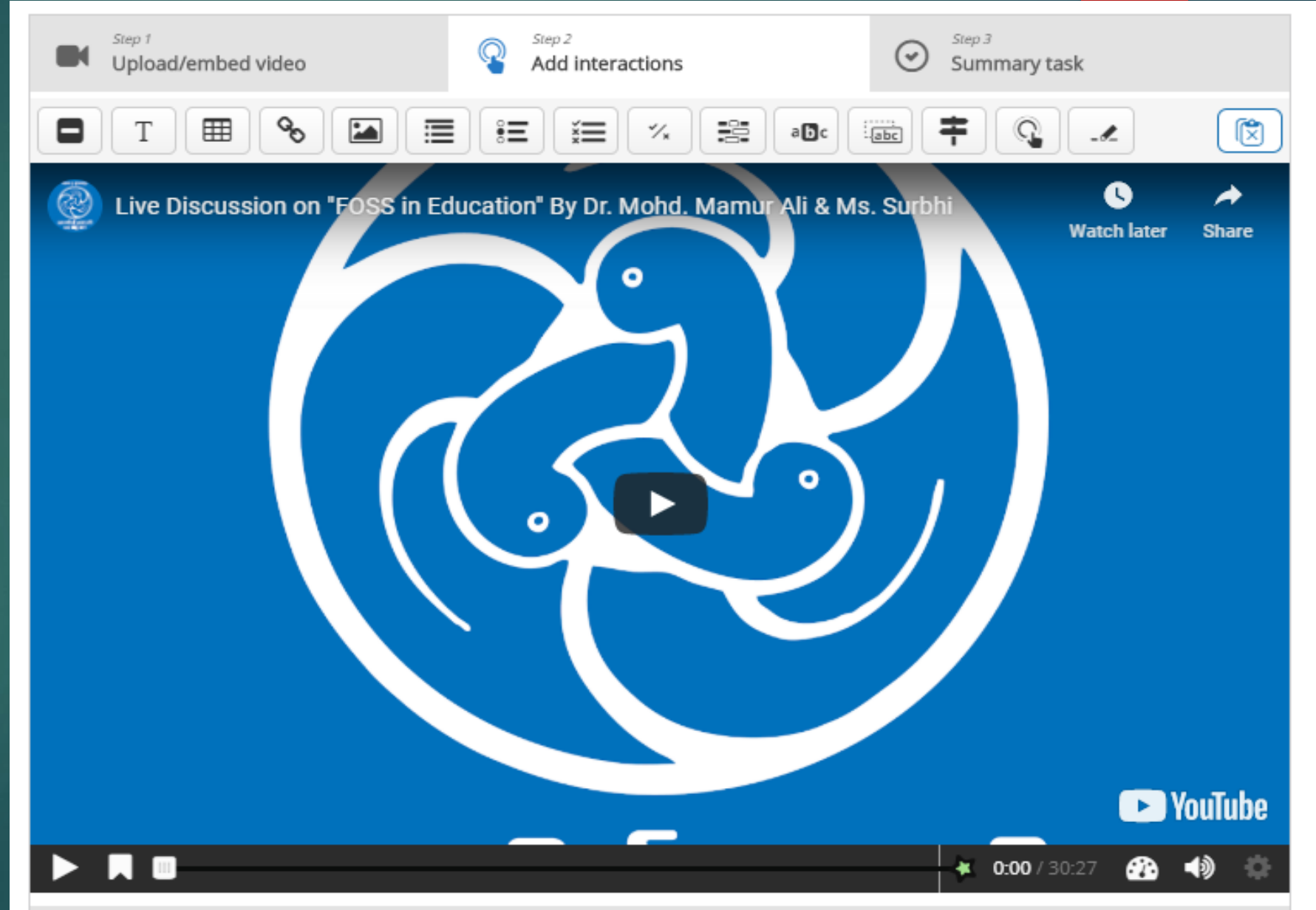

## **Step 2: Add interactions.**

## Use the **toolbar** to add interactions

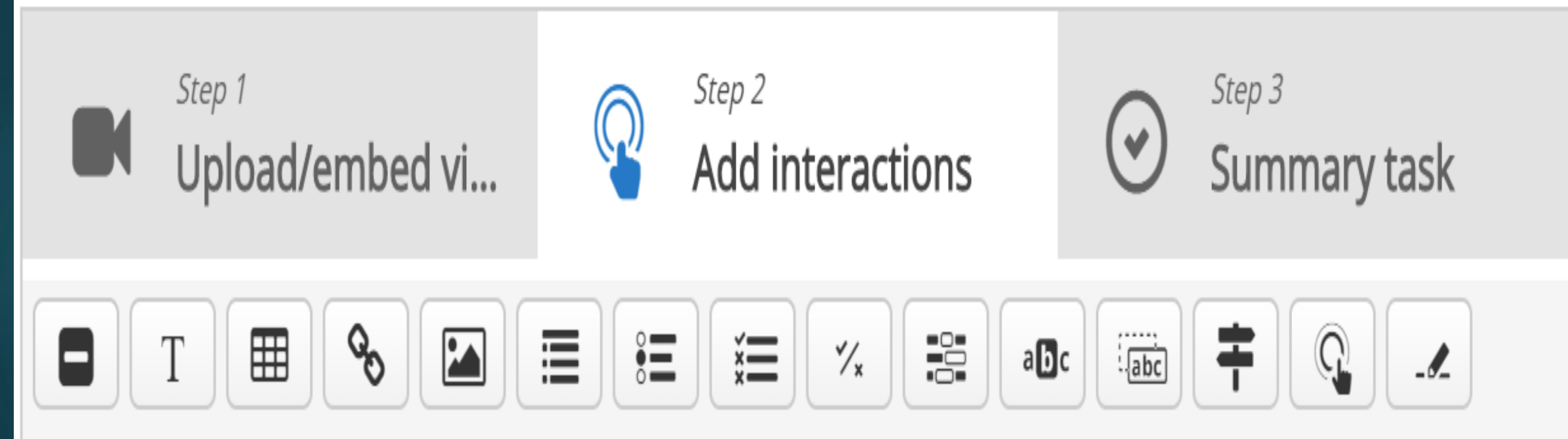

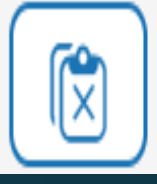

## **Step 2: Add interactions : Multiple choice item**

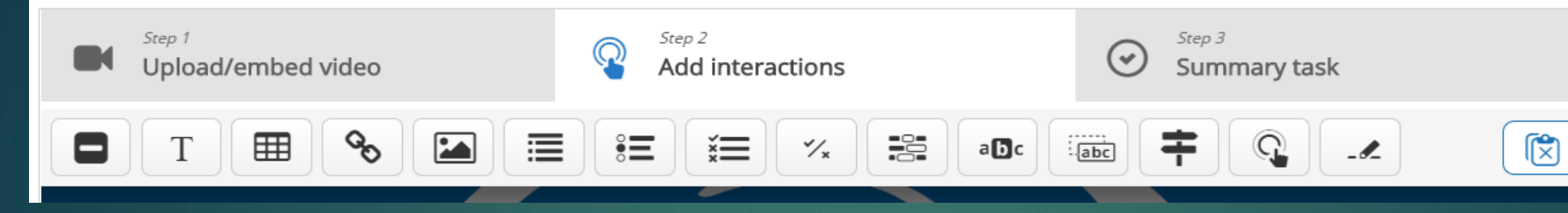

To add multiple choice item, click on icon  $\stackrel{\scriptscriptstyle \times}{\scriptscriptstyle \times}=$ in the toolbar

- Display time
- Pause
- Display as

## **Step 2: Add interactions :Text based interaction**

## click on icon in the toolbar

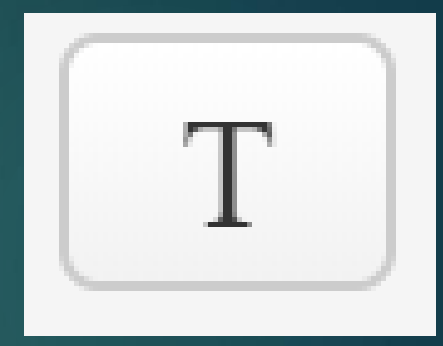

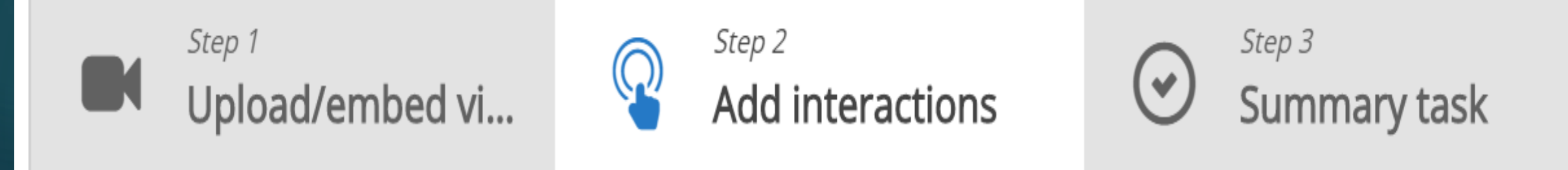

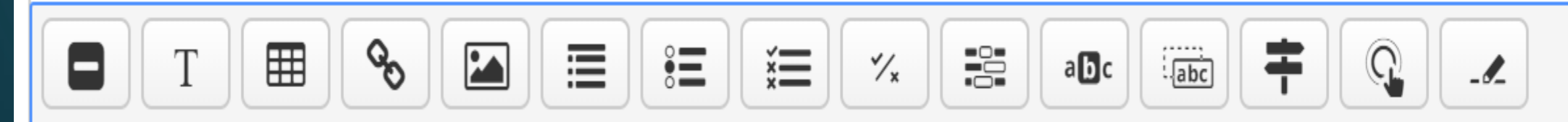

## **Step 2: Add interactions :Text based interaction**

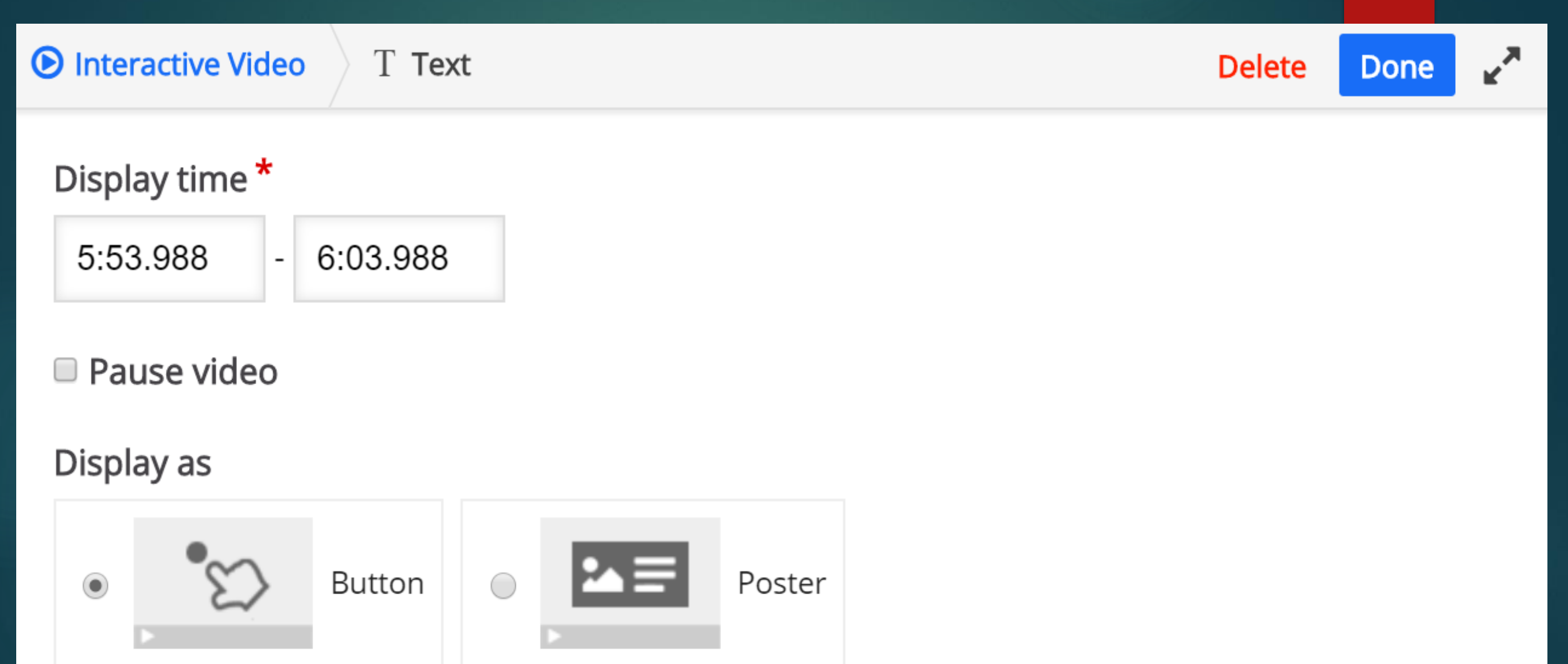

Button is a collapsed interaction the user must press to open. Poster is an expanded interaction displayed directly on top of the video

## **Step 2: Add interactions :Text based interaction**

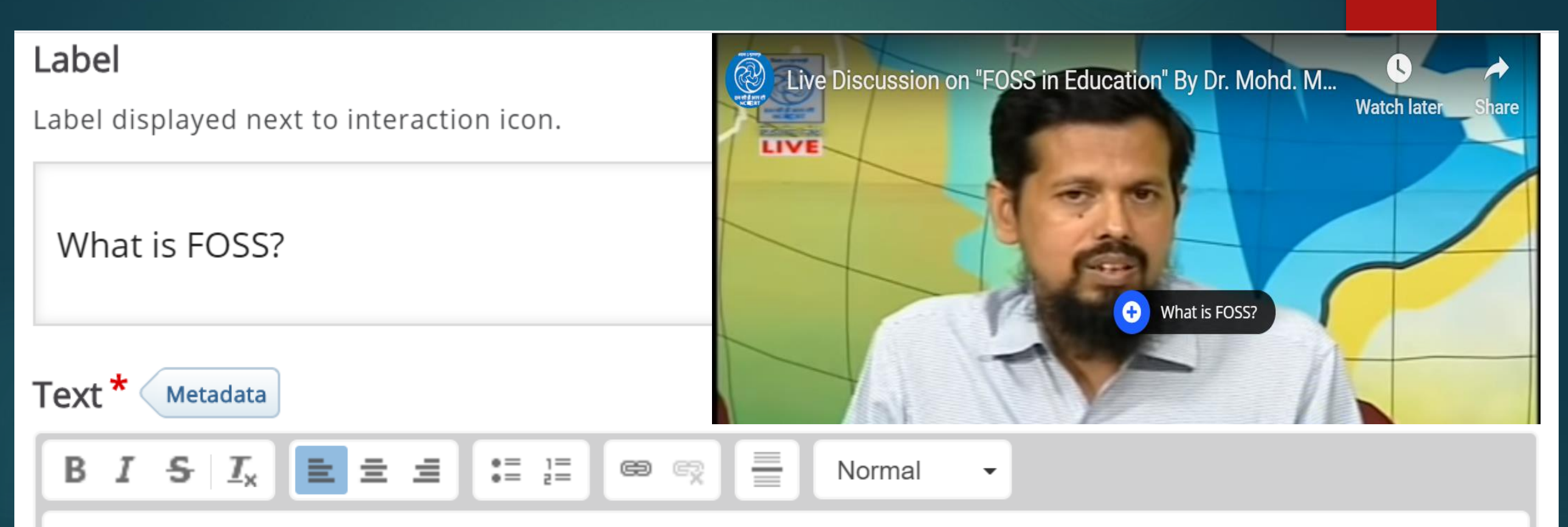

FOSS stands for Free and Open Source Software.

## **Step 2: Add interactions :Multiple choice item**

## click on icon in the toolbar

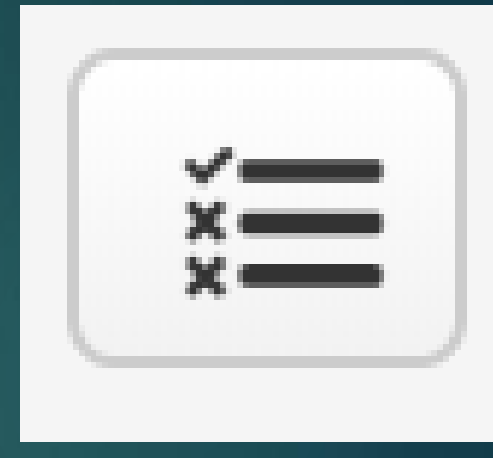

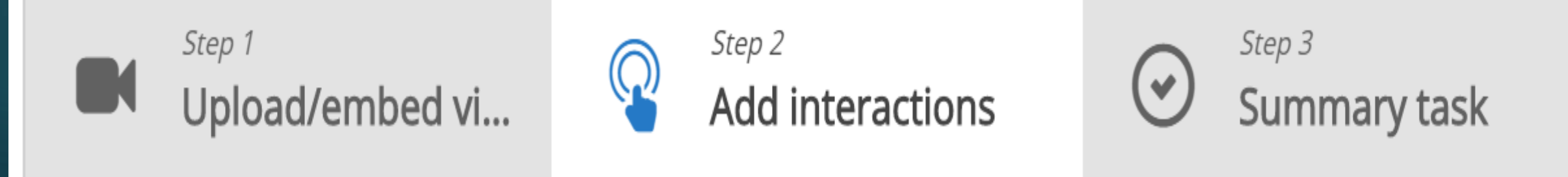

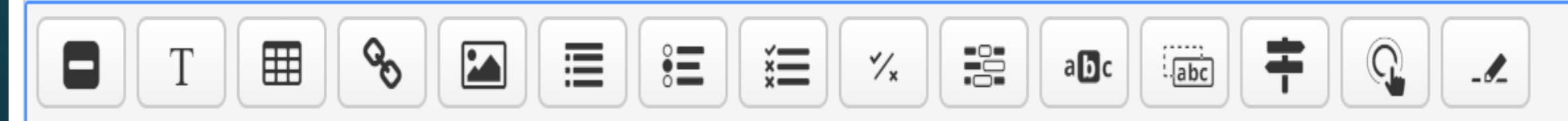

## **Step 2: Add interactions :Multile choice item**

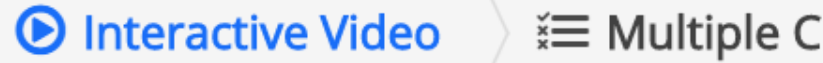

hoice<sup>:</sup>

**Delete Done**  ⊼ڀ

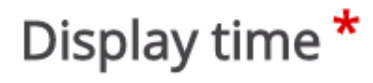

6:15.925 6:25.925  $\mathbf{r}$ 

#### Pause video ∩

"Full score required" option requires that "Pause" is enabled.

There already exists an interaction that requires full score at the same interval as this interaction. Only one of the interactions will be required to answer.

### Display as

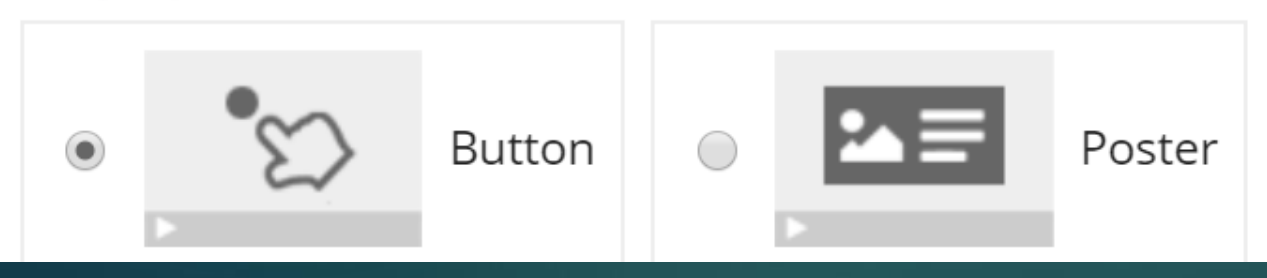

### **Step 2: Add interactions : Multiple choice item**

**>Create** question and its choices ▶ Check the option *correct* for answer

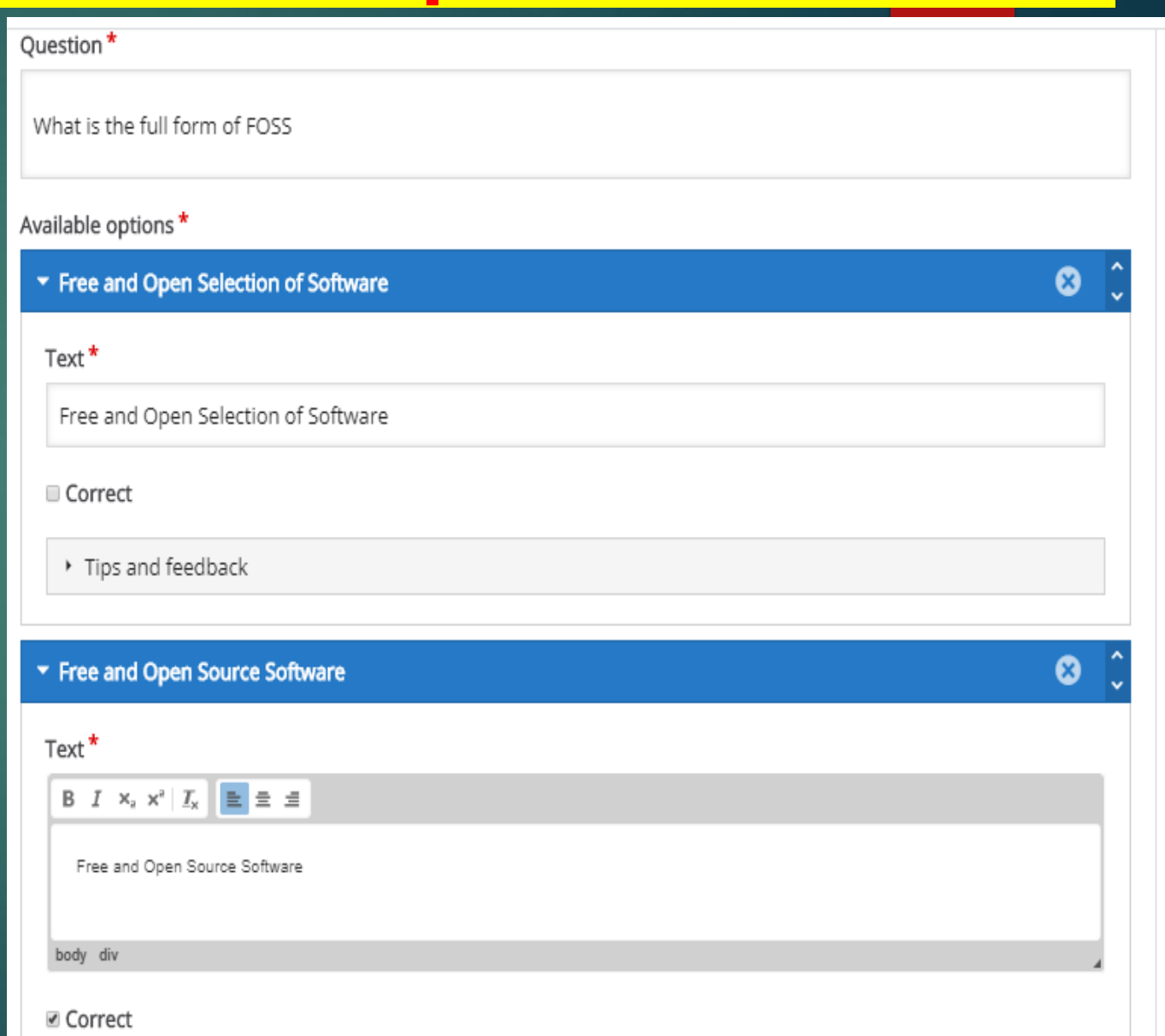

### **Step 3: Summary Task**

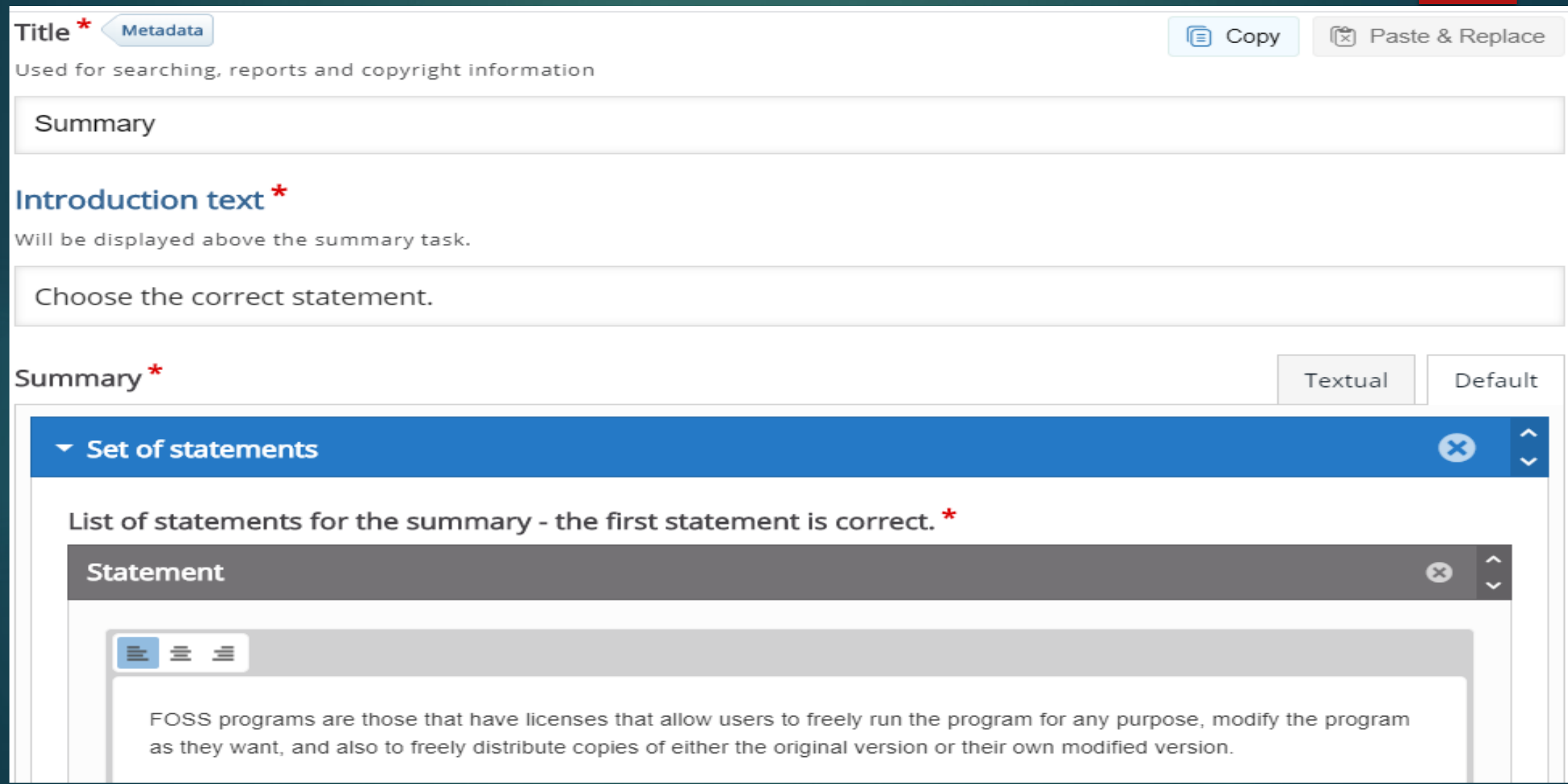

### **Step 3: Summary Task : Overall feedback**

### ▼ Overall Feedback

### Define custom feedback for any score range

Click the "Add range" button to add as many ranges as you need. Example: 0-20% Bad score, 21-91% Average Score, 91-100% Great Score!

#### Score Range \* Feedback for defined score range

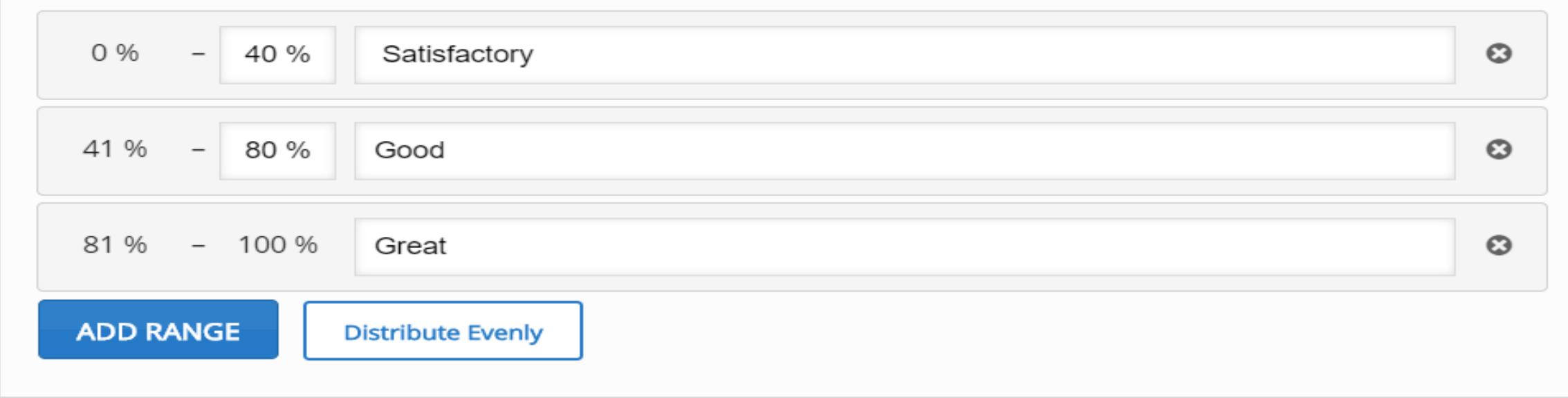

### Display at \*

Number of seconds before the video ends.

### **Step 3: Summary Task : Behavioral settings**

#### Start video at

Enter timecode in the format M:SS

### **Behavioural** settings of an interactive video

### Auto-play video Start playing the video automatically

#### Loop the video Check if video should run in a loop

### Override "Show Solution" button

This option determines if the "Show Solution" button will be shown for all questions, disabled for all or configured for each question individually.

 $\checkmark$ 

### Override "Retry" button

This option determines if the "Retry" button will be shown for all questions, disabled for all or configured for each question individually.

 $\checkmark$ 

### Start with bookmarks menu open

This function is not available on iPad when using YouTube as video source.

### Show button for rewinding 10 seconds

### Prevent skipping forward in a video

Enabling this options will disable user video navigation through default controls.

### Deactivate sound

Enabling this option will deactivate the video's sound and prevent it from being switched on.

## **Finishing up**

### Click "save" button

### SHOW DUITON TEWINDING TO SECONDS

Prevent skipping forward in a video

Enabling this options will disable user video navigation through default controls.

Deactivate sound Enabling this option will deactivate the video's sound and prevent it from being switched on.

▶ Text overrides and translations

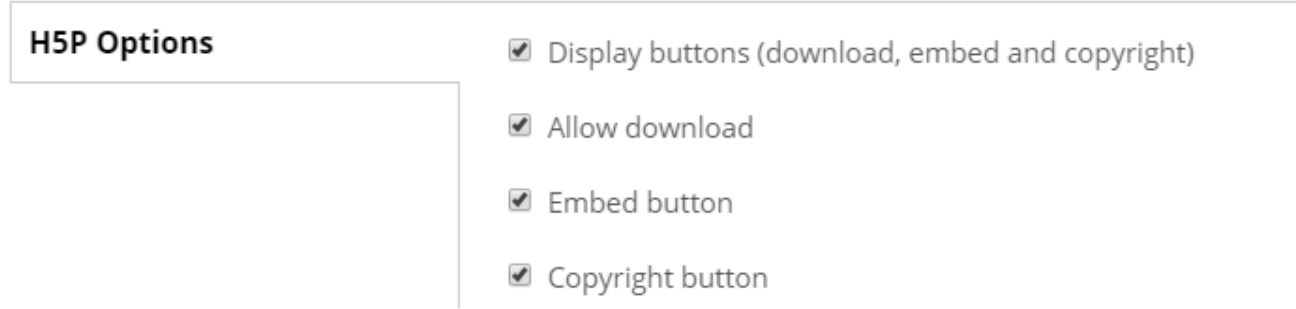

Save

# **THANKS mamurrizvi@gmail.com**